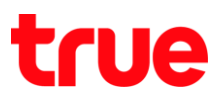

# **การ AP D-link DIR-605L**

1. **Iปิด Browser พิมพ์ 192.168.0.1 ในช่อง Address แล้วกด Enter** 

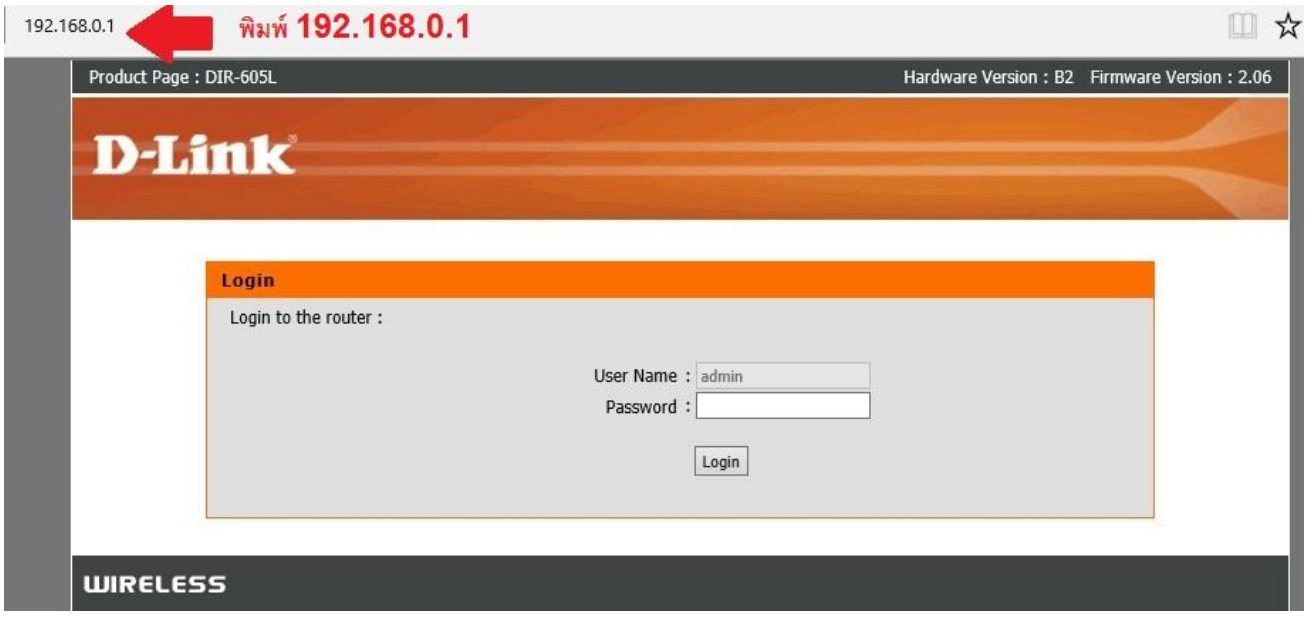

2. พิมพ์ password ในช่อง Password แล้วกด Login

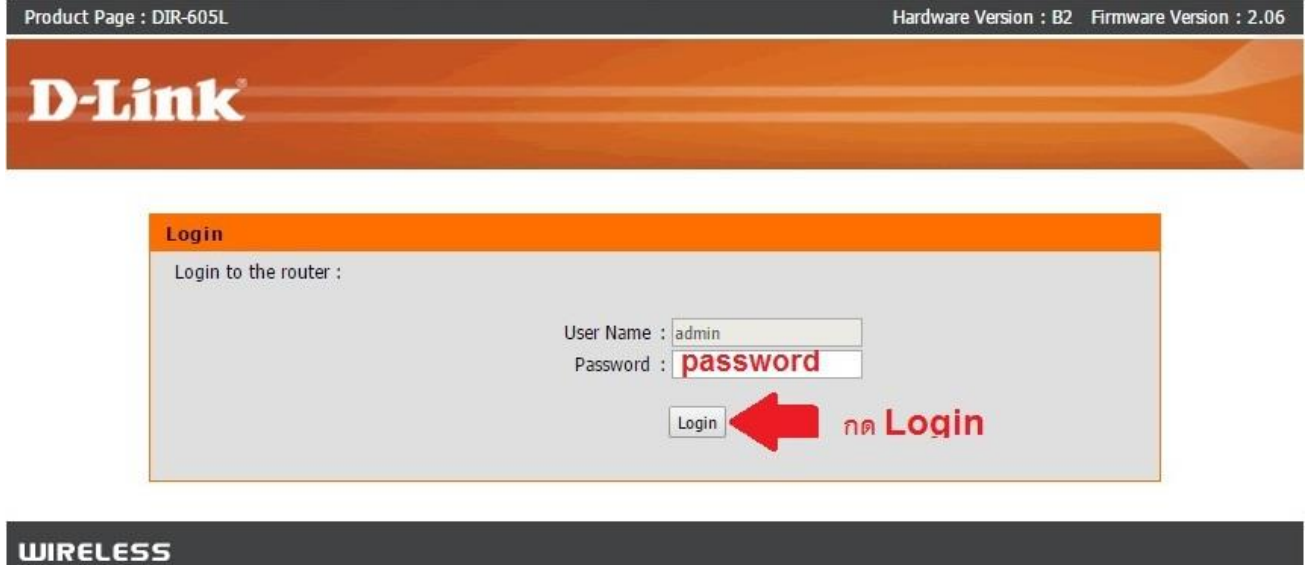

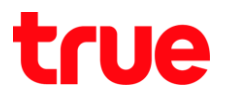

## 3. **nadu Advanced**

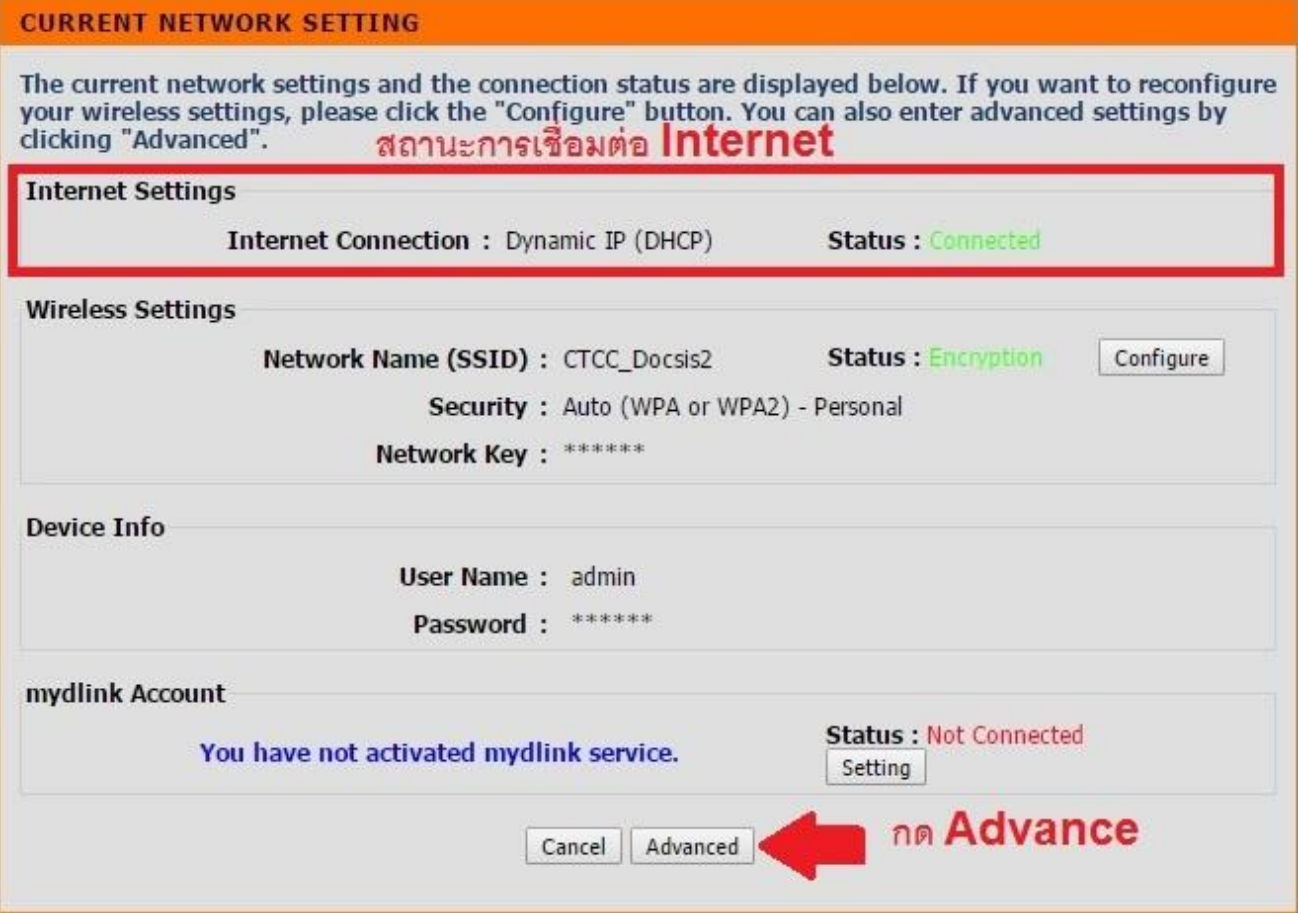

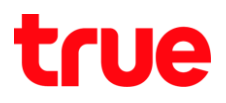

## 4. **Maintenance**

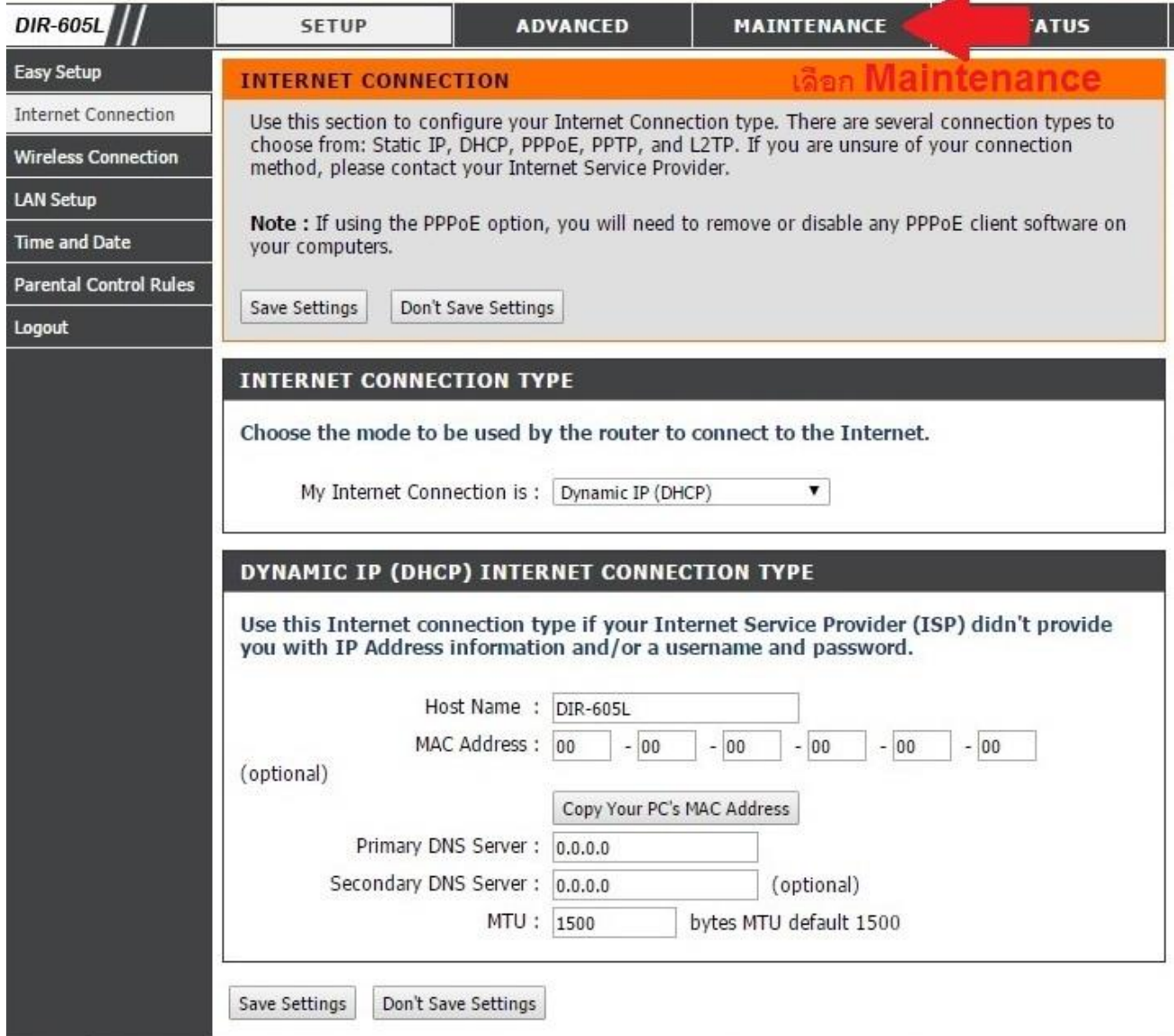

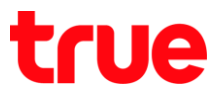

5. **Dynamic DNS** > **Enable DDNS** > **Dropdown** เลือกพู้ให้บริการที่ลูกค้าใช้งาน และกต<sub>ิ</sub>เครื่องหมาย <<

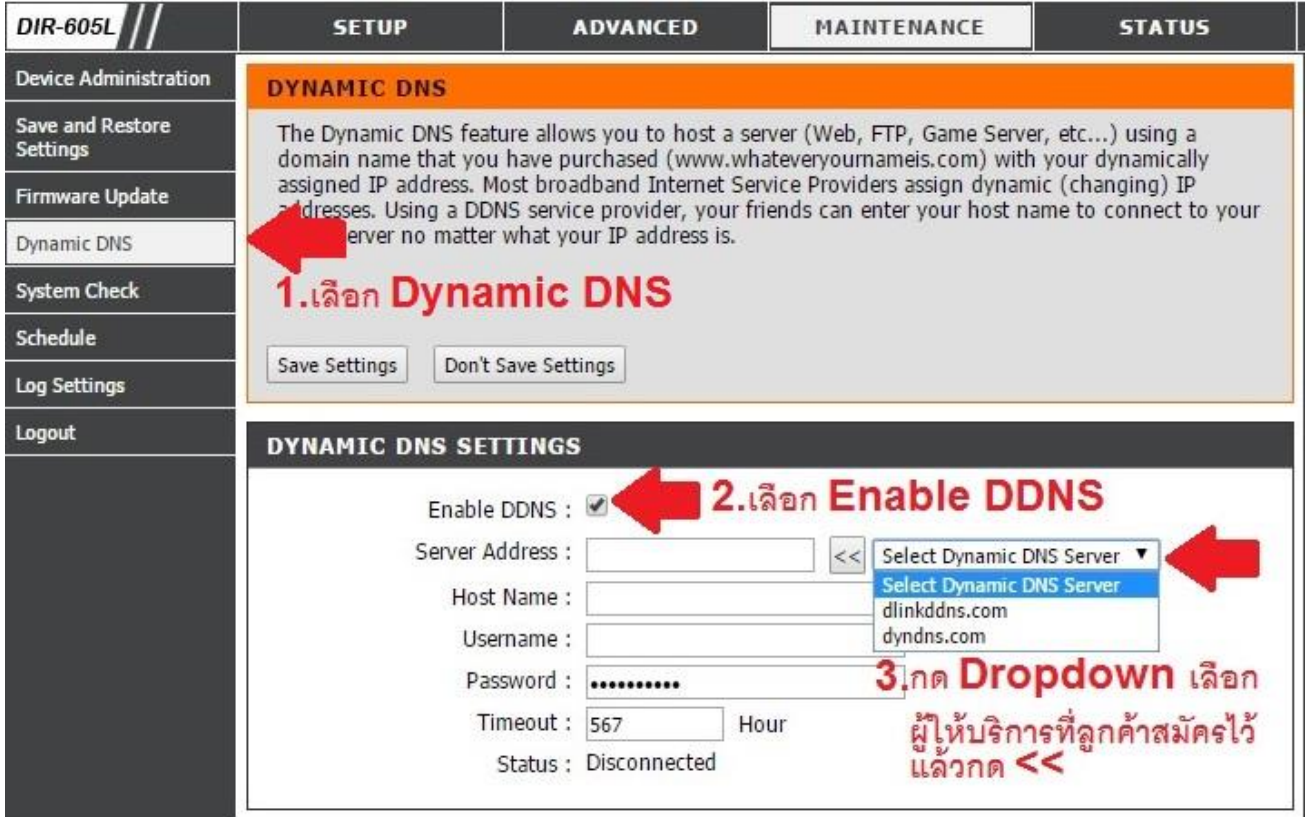

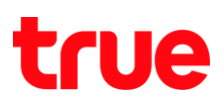

- 6. ตามรายการดังนี้ **Save Settings**
	- **Host Name** : ใส่ Host ที่ลูกค้าตั้งไว้
	- **Username** : ใส่ Username ที่ลูกค้าสมัครบริการไว้
	- **Password** : ใส่ Password ที่ลูกค้าสมัครบริการไว้

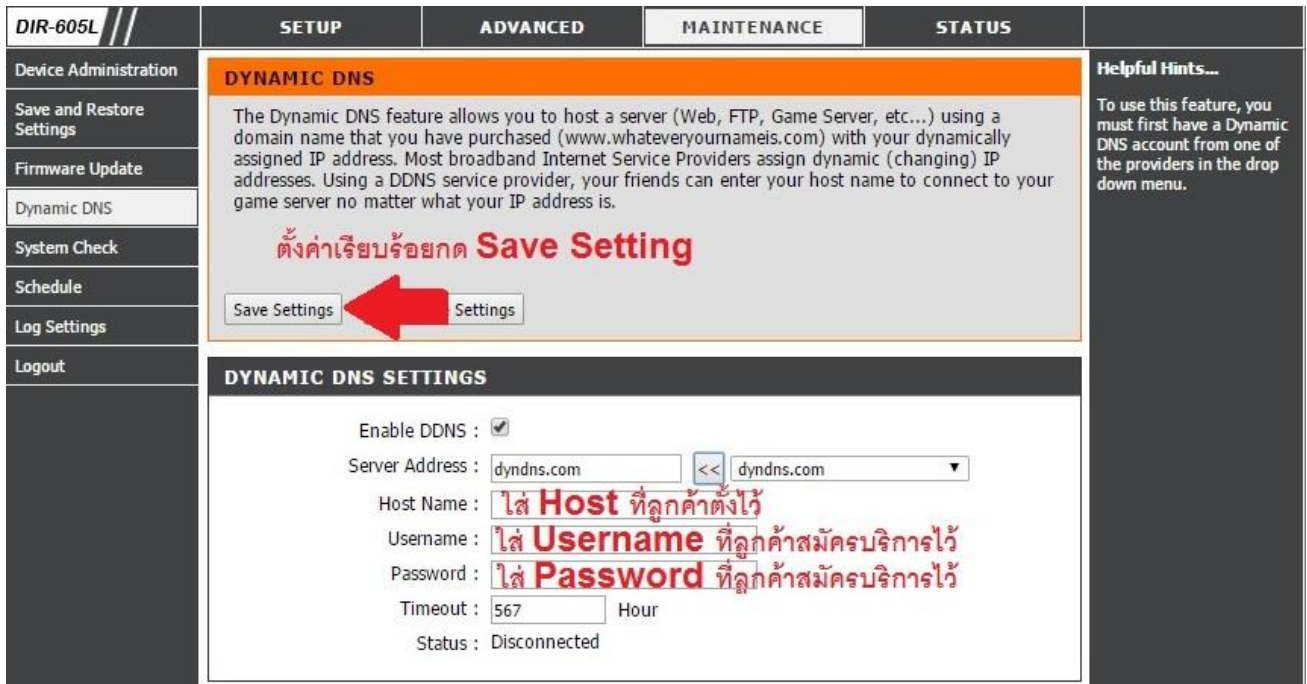

### 7. **na Reboot Now**

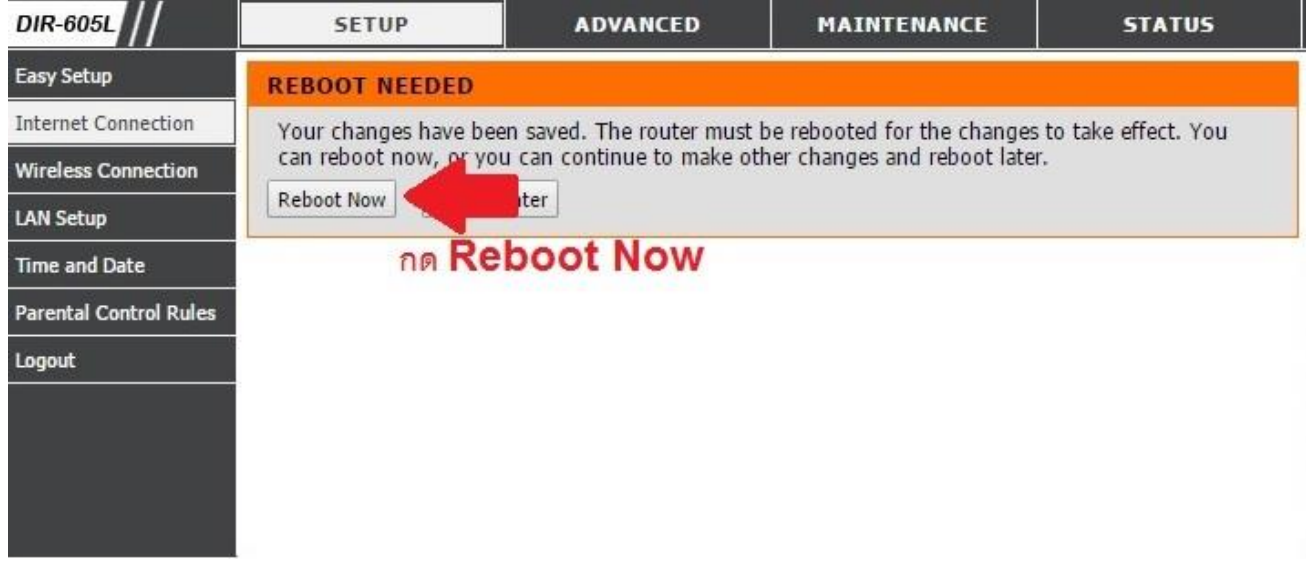

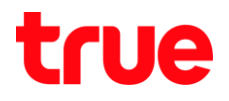

#### 8. so Router Reboot ประมาณ 10 วินาที

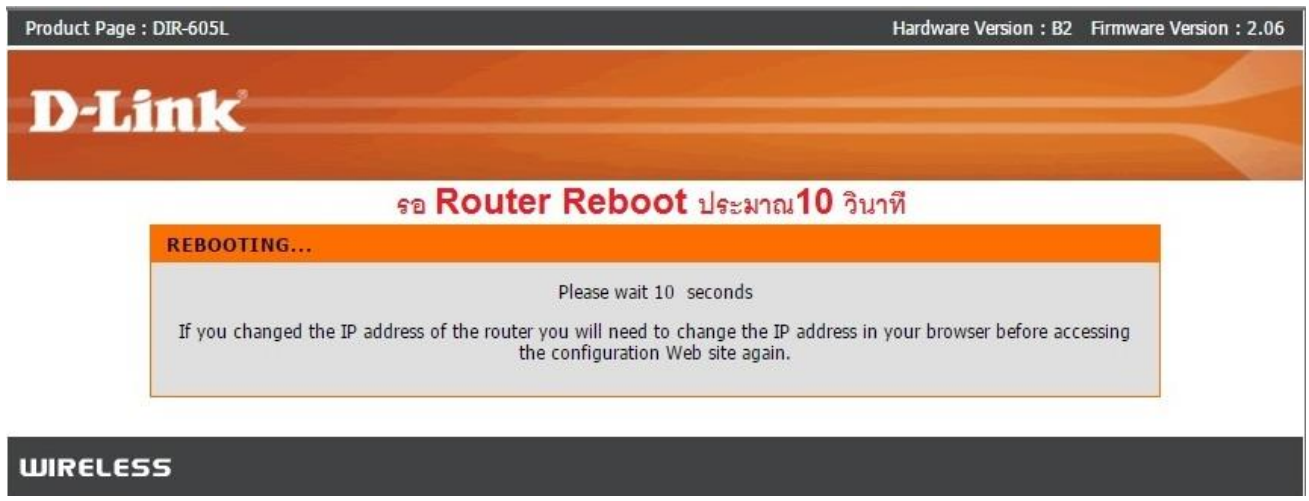

9. ตรวจสอบ Status : **Connected** แสตงว่าสามารถใช้งานได้แล้ว

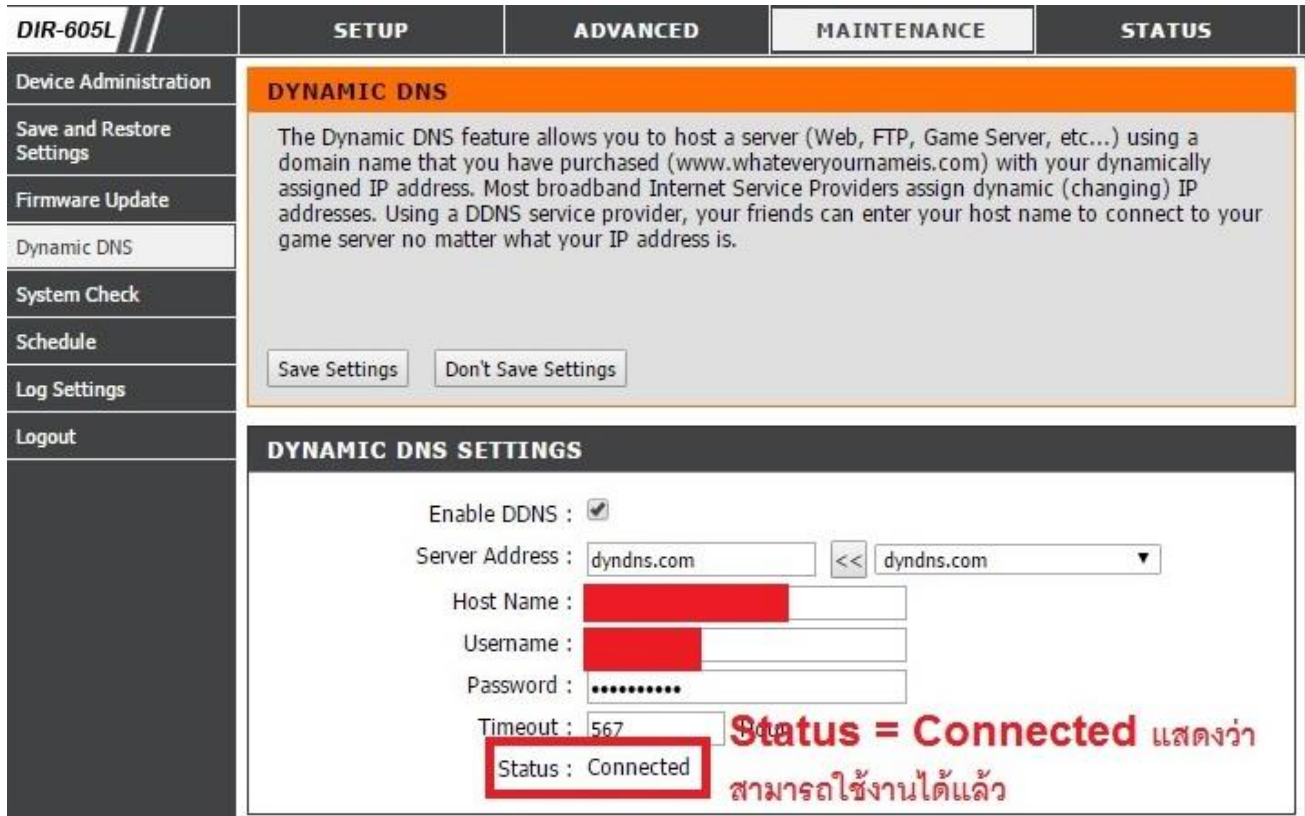